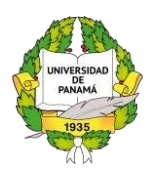

.

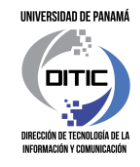

# **Guía Rápida de Uso Sistema De Up-Pagos En Línea**

## **A. Pagos por UP Pago en Línea – Tarjeta de Crédito o Débito**

1. Ingrese desde Secretaría Virtual<https://matricula.up.ac.pa/> en la opción *Pagos / Métodos de Pagos / Tarjeta de Crédito o Débito*; o desde la dirección<https://uppagosenlinea.up.ac.pa/>

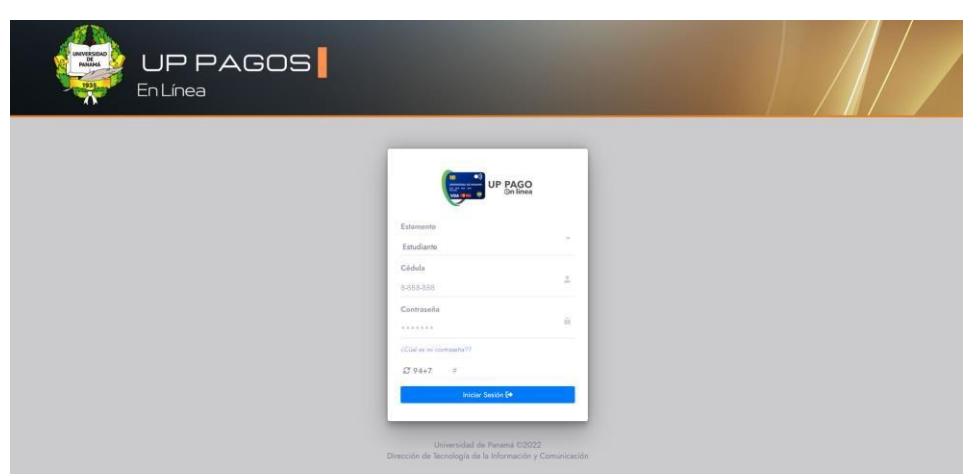

Ingrese las credenciales de acceso:

- $\checkmark$  Estamento: Estudiante.
- $\checkmark$  Cédula: Con el formato 1-234-5678.
- Contraseña: La utilizada en la Secretaría Virtual (Matrícula).

#### **2. Acceder al Sistema**

Se muestran las diferentes opciones que nos brinda el sistema.

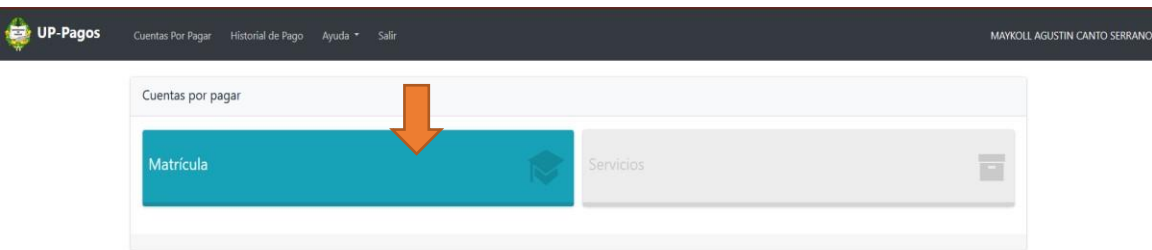

Brindando una barra de navegación con sus cuentas por pagar, historial de pago y un apartado de ayuda donde podrá encontrar una guía rápida y manual de usuario. Esta será la

Versión 1.1 1

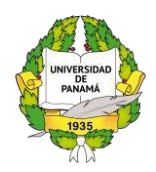

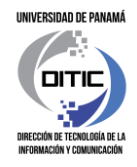

pantalla inicial del sistema, donde se muestran clasificados los servicios que van a pagar, del lado izquierdo la opción de Matrícula y del lado derecho los otros servicios.

#### **3. Cuentas por pagar**

Una vez seleccionado la clasificación de servicio correcto nos mostrara un listado con dichos servicios que tenemos por pagar. Para proceder a pagar damos clic en el botón azul que se encuentra a la derecha "Pagar".

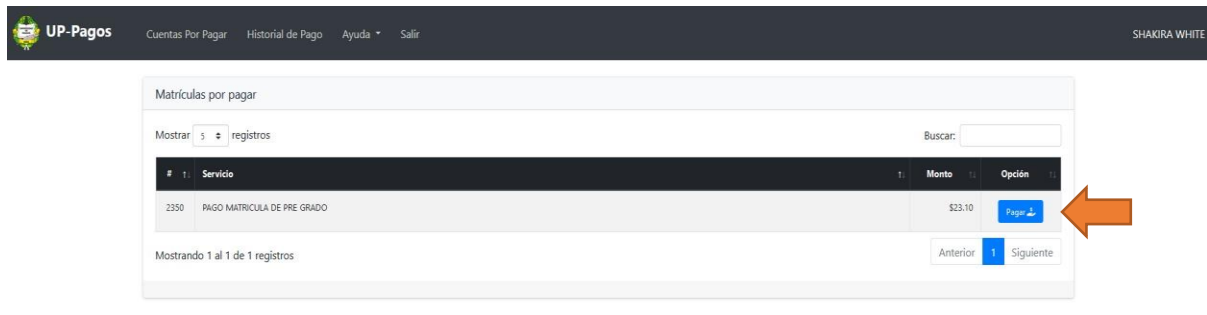

#### **4. Confirmar servicio seleccionado**

Una vez seleccionado el servicio, debemos confirmar con el sistema que hemos seleccionado el servicio correcto a pagar.

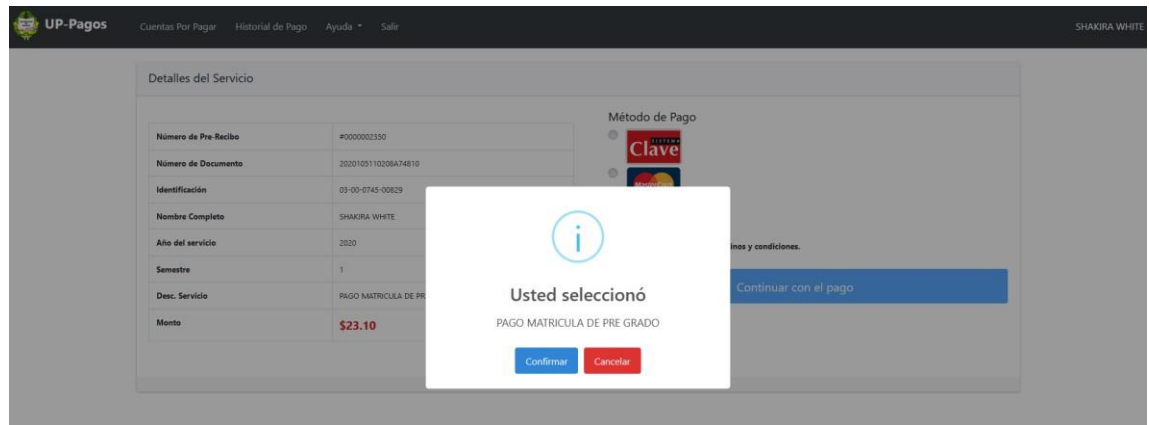

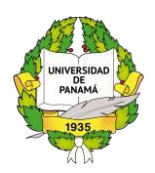

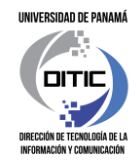

#### **5. Confirmar datos y seleccionar tarjeta**

Verifique que los datos del servicio sean los correctos, seleccione tipo de tarjeta que utilizara y acepte los términos y condiciones. Y proceda a dar clic en el botón azul de "Continuar con el pago".

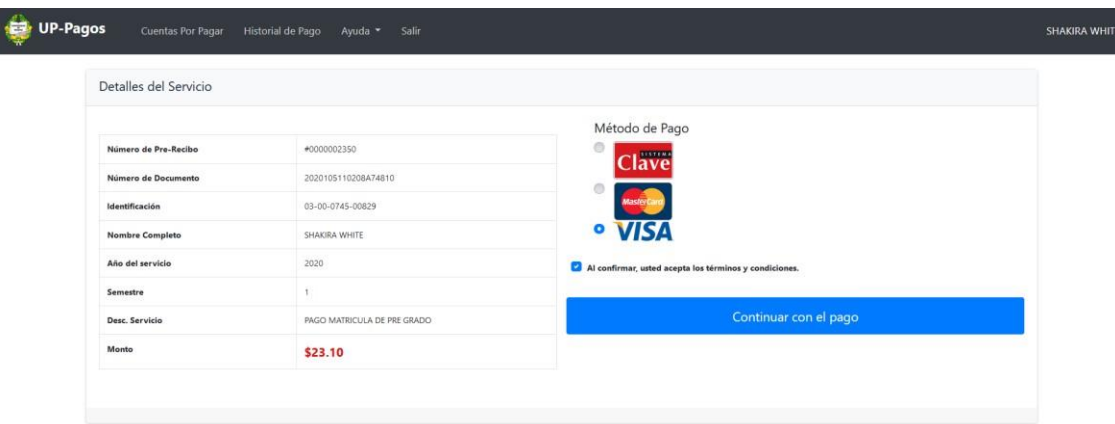

Una vez continuamos con el pago, se muestra el formulario para ingresar los datos de la tarjeta. En este formulario se deben ingresar los datos del dueño de la tarjeta.

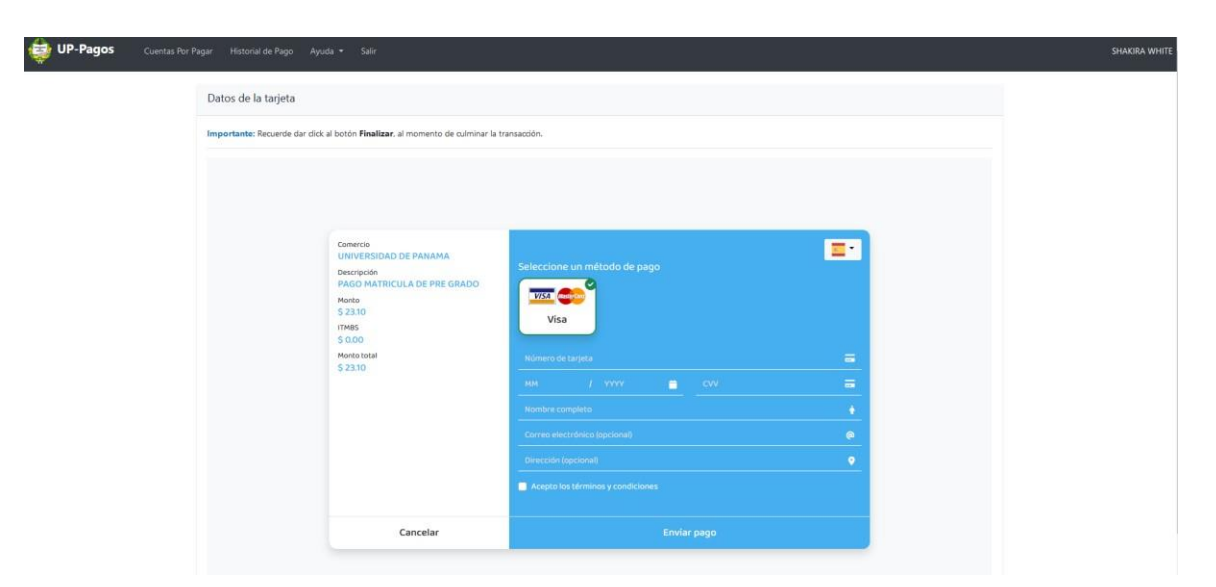

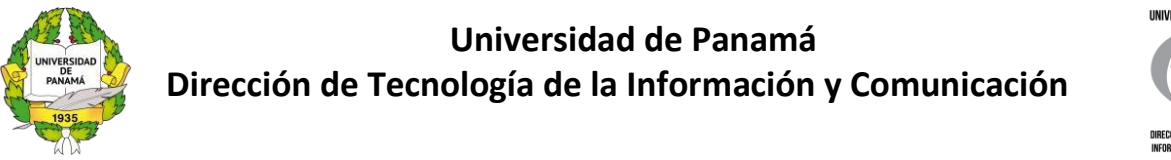

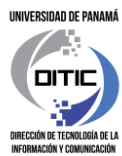

**Example 19 DP-Pagos** Cuentas Por Pagar Historial de Pago Ayuda \* Sain Datos de la tarieta **WATER** Confirmar Pago œ Tipo de ti Titular de la tarje **CULA DE PRE GRADO**  $5231$ **TMBS**  $50$ \$231 Cancelar Pagar

Luego debemos confirmar los datos del pago y proceder a realizar el pago.

Se mostrará la siguiente pantalla en donde se confirma que el pago se ha realizado de manera exitosa y fue debitado el monto de la tarjeta ingresada.

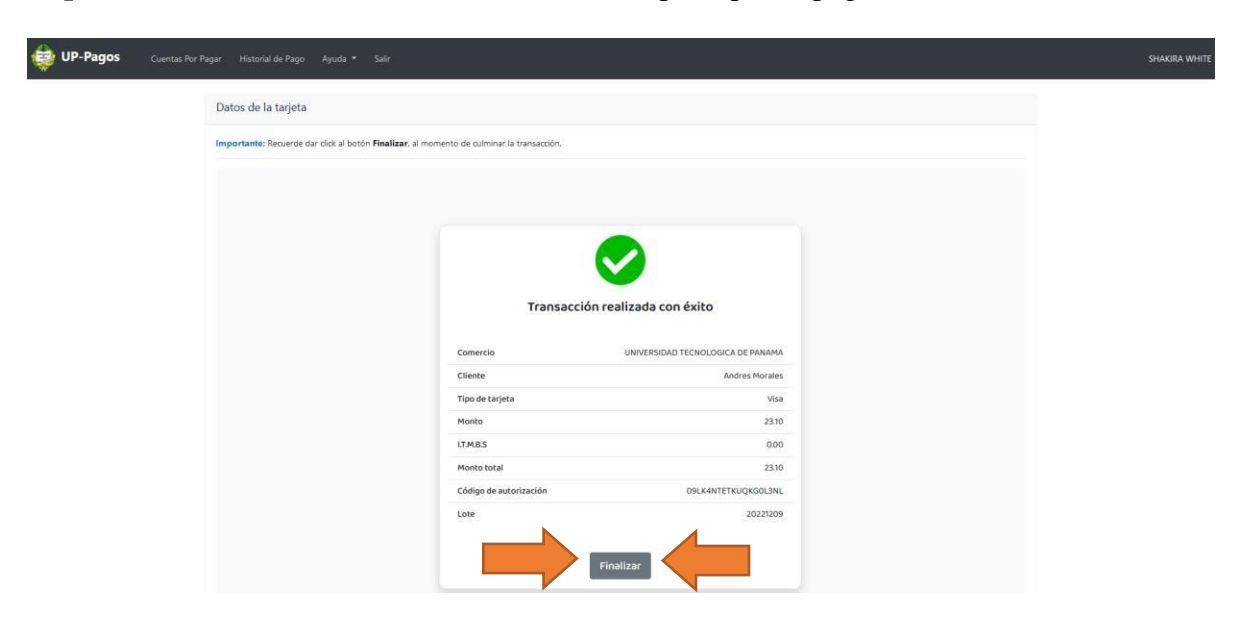

**Importante:** Debe dar clic en el botón *Finalizar* para que su pago sea actualizado.

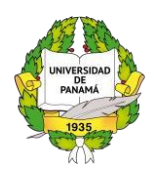

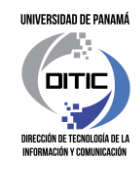

#### **6. Confirmación de pago**

Al finalizar el proceso se muestra la siguiente pantalla con el gancho de color "**azul"** donde se confirma que el pago se hizo de manera exitosa.

**IMPORTANTE:** Si no logra ver la pantalla con el gancho azul como se muestra en la siguiente imagen **ir al punto 9 de esta guía.** 

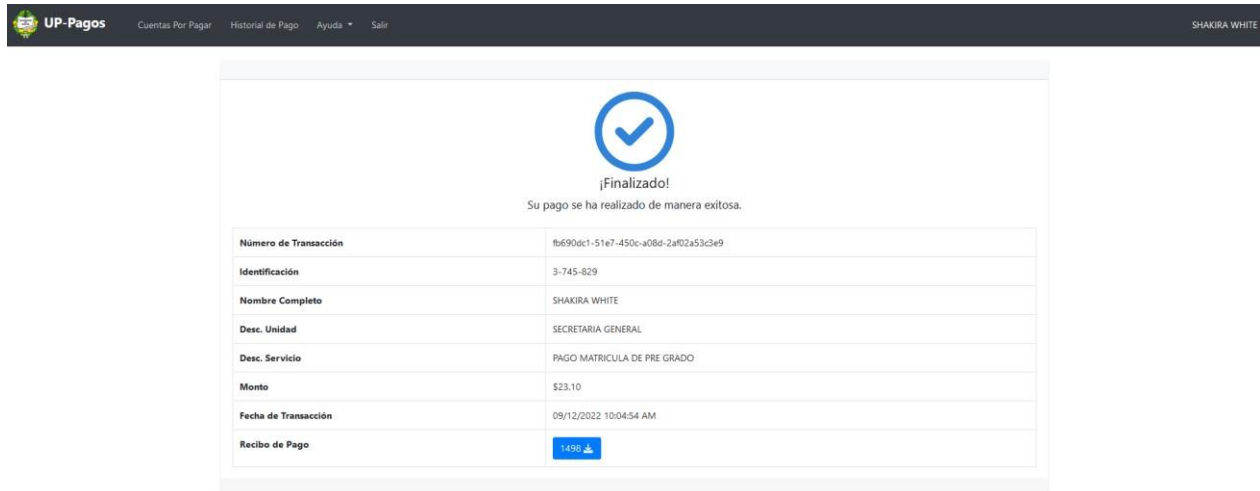

#### **7. Descargar recibo de comprobante de pago**

Al confirmar se genera un recibo de comprobante que se realizó el pago. Este recibo lo podrá visualizar y descargar las veces que lo necesite. El código QR es único para cada recibo.

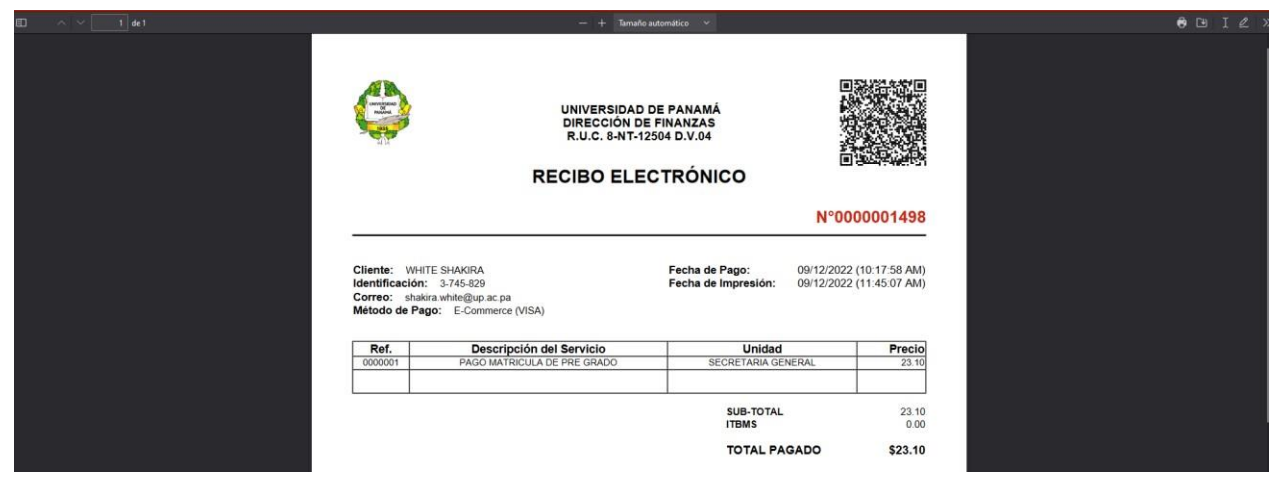

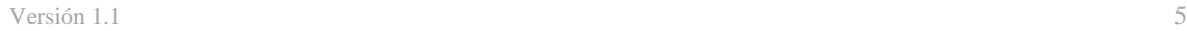

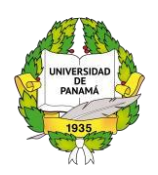

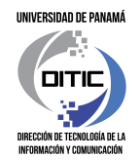

#### **8. Impresión de Recibo de Matrícula**

Para generar e imprimir su Recibo de Matrícula con el pago, debe ingresar a la Secretaría Virtual<https://matricula.up.ac.pa/> a la opción *Trámites / Mis Trámites* o a la opción *Pagos / Recibos*.

#### **9. Pantalla de información**

- Si lograste ver el gancho verde que se muestra en el punto 5 de esta guía, su pago se realizó de manera correcta. Debe esperar 24 horas para que su recibo de matrícula sea actualizado.
- Para confirmar que el pago se ha realizado correctamente, verifique el historial de transacciones de su tarjeta en la banca en línea de su banco.

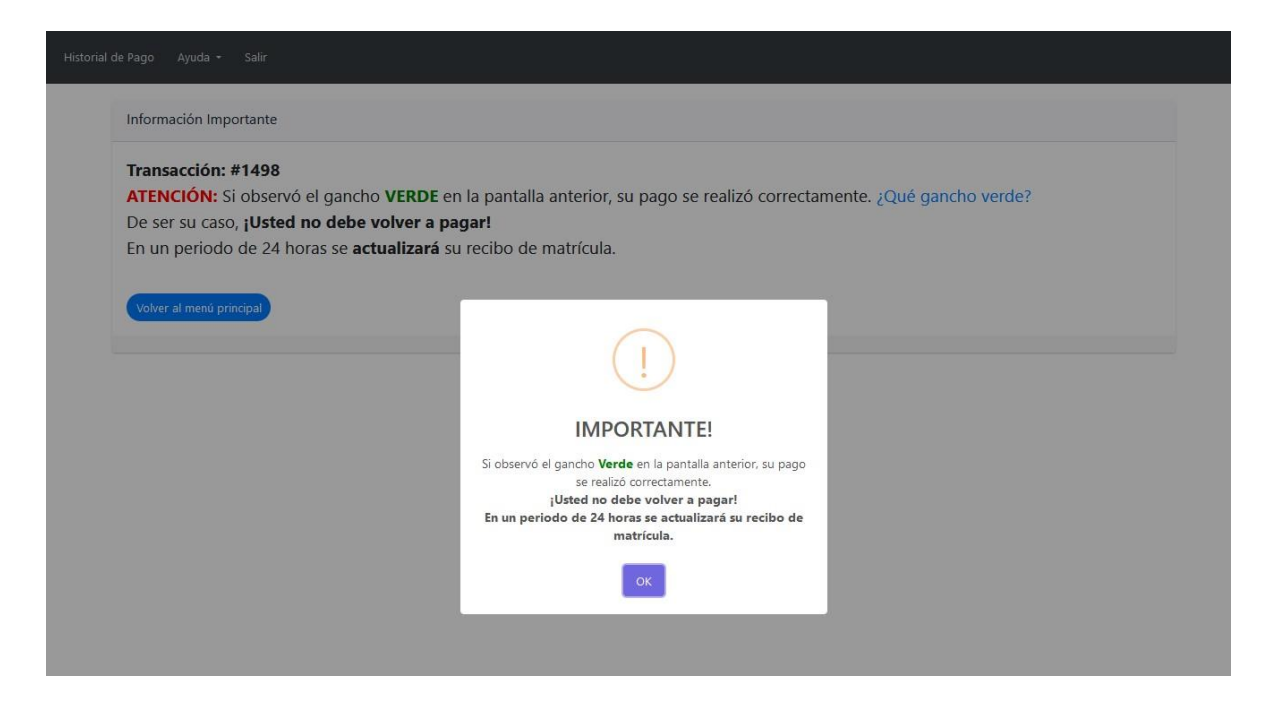

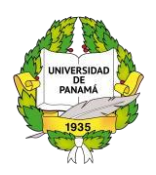

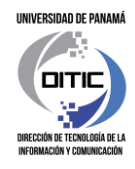

## **B. Pagos por Banca en Línea**

1. Ingrese desde Secretaría Virtual<https://matricula.up.ac.pa/> [e](https://matricula.up.ac.pa/)n la opción *Pagos / Métodos de Pagos / Banca en Línea*; o desde la direcció[n](https://uppagos.up.ac.pa/) <https://uppagos.up.ac.pa/> [.](https://uppagos.up.ac.pa/)

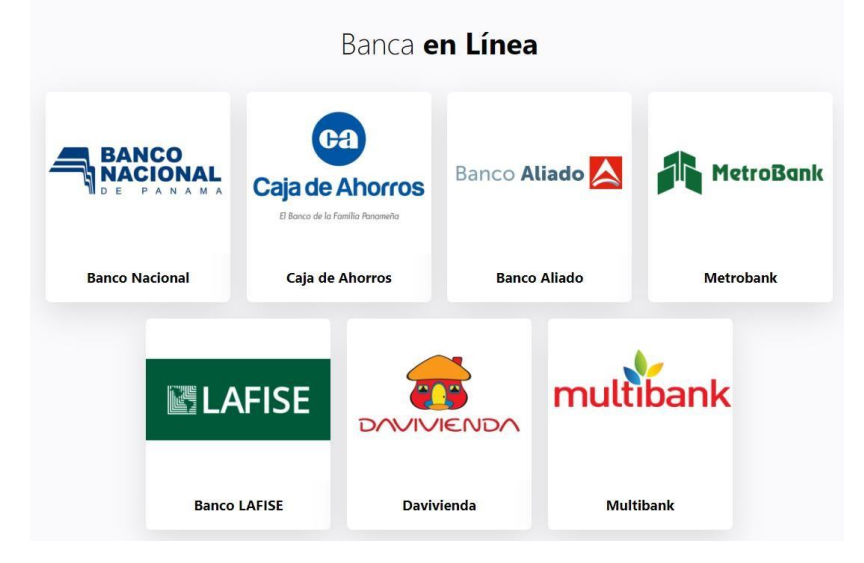

- 2. Seleccione el banco por el cual realizará el pago.
- 3. Ingrese sus credenciales de acceso a la banca en línea del banco.
- 4. Siga los pasos de la banca en línea para realizar el pago.

## **C. Pagos por Billetera Electrónica Nacional BEN**

- 1. Desde su dispositivo móvil, descargue la APP BEN desde Google Play o App Store
- 2. Regístrese en la aplicación. Siga los pasos que le indican la aplicación para realizar el registro.

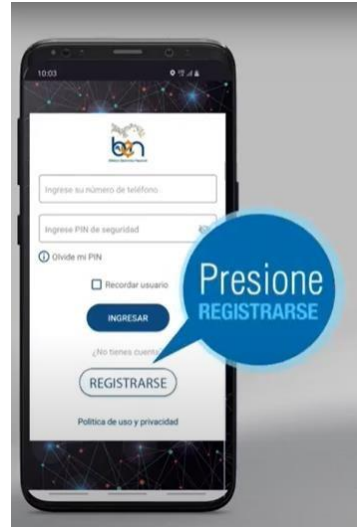

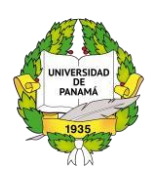

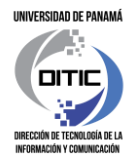

3. Para más información, consulte los Tutoriales del uso de la Billetera Electrónica ingresando desde Secretaría Virtual<https://matricula.up.ac.pa/> en la opción *Pagos / Métodos de Pagos / Billetera Electrónica BEN*; o desde la dirección [https://uppagos.up.ac.pa/.](https://uppagos.up.ac.pa/) 

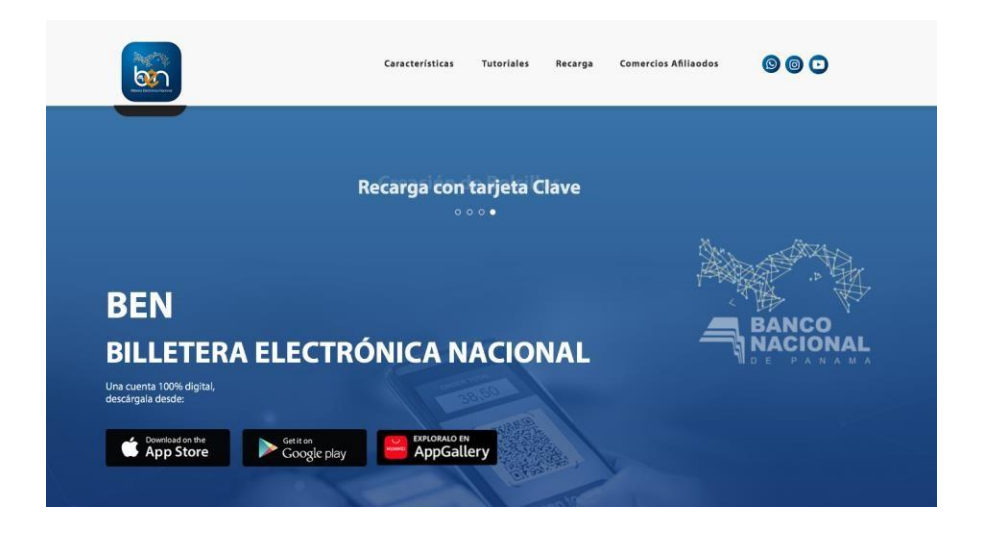

4. **Descargue la App Ben desde Google Play o App Store** 

## **D. Ventanilla del Banco Nacional de Panamá**

- 1. Desde la Secretaría Virtual, al momento de Aceptar la Reserva, se mostrará en pantalla el formulario de Recibo de Pre Matrícula que debe imprimir. No lo doble, ni tache, ni escriba sobre él.
- 2. Presente este documento en ventanilla de cualquier sucursal del Banco Nacional de Panamá y realice el pago.
- 3. En 24 horas ingrese a la Secretaría Virtual<https://matricula.up.ac.pa/> en la opción *Trámites / Mis Trámites* o en la opción *Pagos / Recibos* para generar su Recibo de Matrícula con la información del pago realizado.

**Recuerde:** Para realizar el pago por ventanilla en el Banco Nacional de Panamá, no debe utilizar ningún formulario del banco. Solo presente el *Formulario de Pre matrícula* que generó de la Secretaría Virtual.